**Process:** Use transaction PA40 to enter a University of Kentucky, main campus, new hire in SAP. This transaction consists of entering basic personal and job-related information for the employee, such as his/her name, SSN, birth date, address, position number, base pay, etc.

\*\*Be sure to have the completed/signed I-9 form in hand <u>before</u> processing this transaction!

\*\*The entry of the new hire action is what triggers the creation of an employee's Link Blue account and e-mail address.

### \*\*Additional Notes\*\*

If the employee has worked at the University in the past, use the Rehire/Reinstate Action (QRC available on the SAP myHelp web site).

When processing a Faculty New Hire Action, the **Create Contract Elements (0016)** infotype will also be displayed at the end of the Action. Select the appropriate **Contract** 

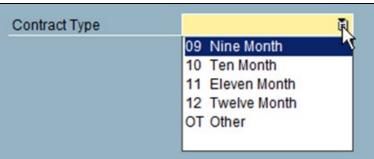

## Beginning

Enter the transaction code PA40

#### Personnel Actions

Person ID

Leave this field blank for this Action!

Enter the employee's first day of work in the Start field

Start 03/01/2024

Click on the gray Select button to the left of the Main Campus Create Assignment Action Type to select

Click on the Execute icon in the Application Toolbar to begin the Action

Action Type

Main Campus Create Assignment

Hospital Create Assignment

Personnel Actions

Application Toolbar to begin the Action

### **Employee Recognition Window**

Enter the employee's **Last Name**, **First Name**, **Gender**, **Date of Birth**, and **SSN** (Social Security Number) (1), and then click on the **Continue** icon (2)

NOTE: Except for the Title field, all other fields are required!

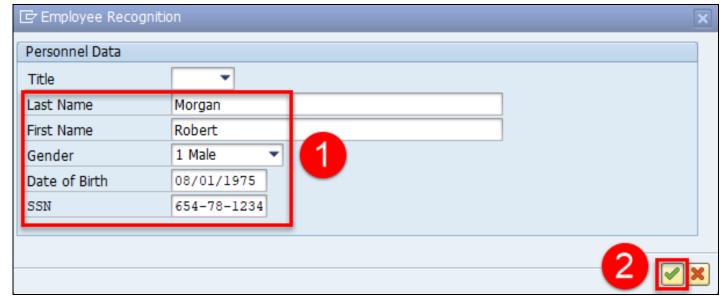

### **Query Window**

Click on the **New Employee** button

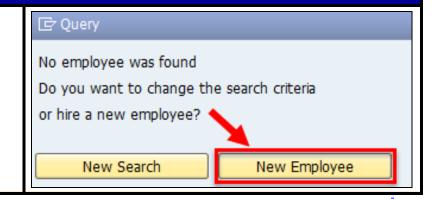

#### **IDM Possible Matches Window**

Review any data that may appear below the column header row. If you see the new employee's information exactly, double-click on that row to select. Otherwise, click on the **Create New Identity** button in the lower corner to continue.

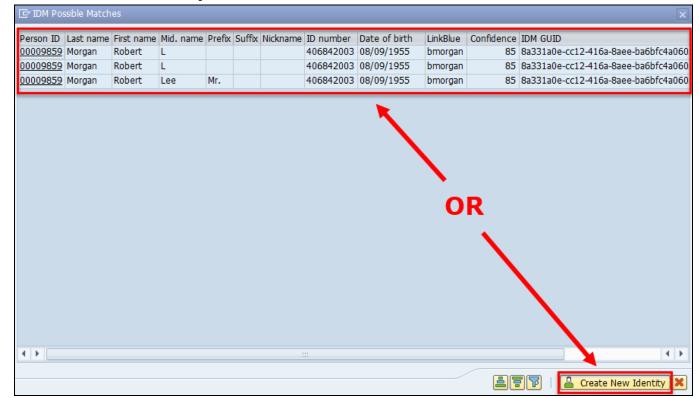

### Create Actions (0000)

Click on the **Possible Entries** icon in the **Reason for Action** field, then double-click on the appropriate **Name of reason for action** value

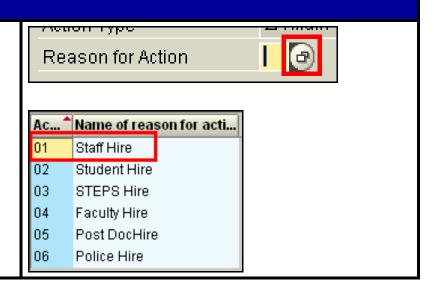

Enter the 8-digit **Position** number and press **Enter** 

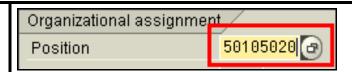

#### **Information Window**

When the **Information** window appears, click on the **Continue** icon

Many of the position's attributes will be brought into the employee's master data record, and you will see this information displayed on various infotypes as you go through this Action.

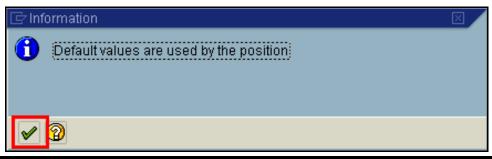

### Create Actions (0000)

Click on the Save icon

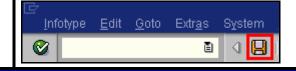

### Create Personal Data (0002)

Enter the employee's Last name, First name and Middle name as seen on the employee's Social Security card!

Use the **Suffix** field to select Jr., Sr., I, II, etc., if applicable

**Note:** Please use proper capitalization when entering this information. How it is entered here is how it will be displayed on the employee's paystub, W2, etc.!

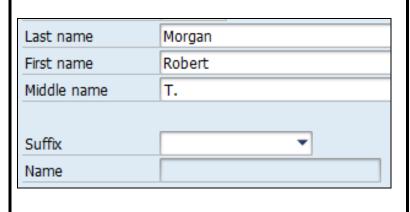

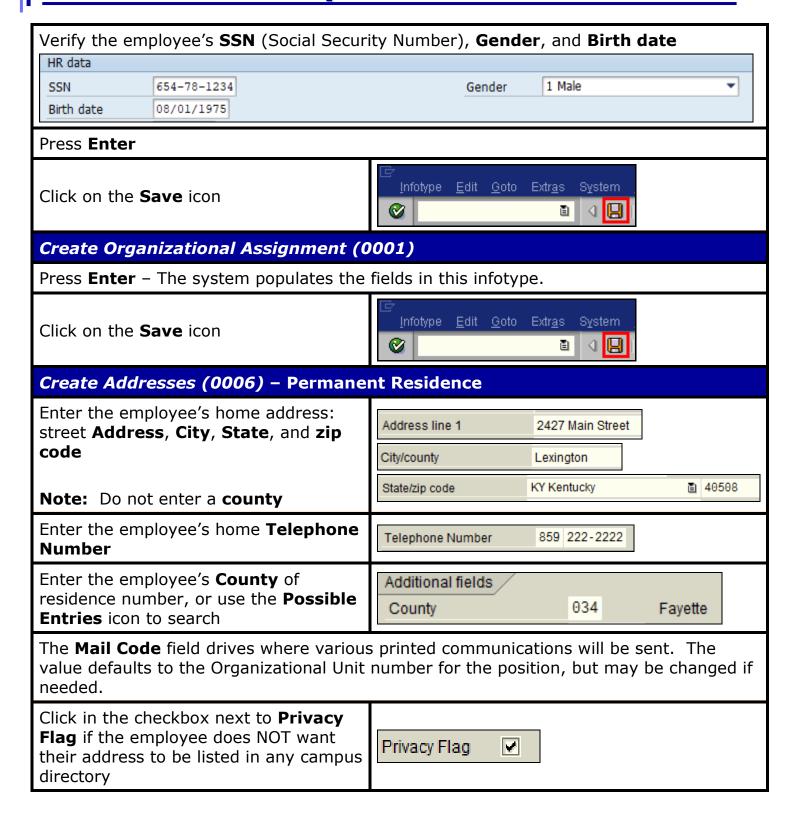

Enter the employee's **County of Employment** 

**Note:** This field is primarily used by the College of Agriculture departments, but may be completed by others if desired.

County of Employment 040 Garrard

Press Enter

Click on the **Save** icon

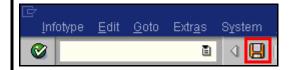

### Create Addresses (0006) - Work Address

Enter the employee's work address, if known: street **Address**, **City**, **State**, **zip code**, and **Telephone Number** 

If the address is not known, click on the

**Next record** icon to skip this infotype.

Note: Do not enter a county.

Click on the **Possible Entries** icon for the **Worksite** field and select the appropriate value

Press **Enter** 

Click on the Save icon

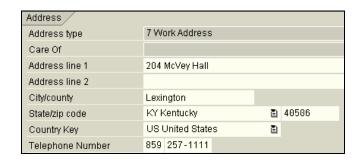

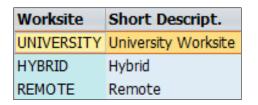

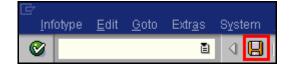

### Create Planned Working Time (0007)

Press **Enter** to populate the fields – The system will also validate that the **Employment percent** and **Personnel Subarea** fields are in sync. Always check the message in the Status Bar (lower-left corner of the window). It will indicate if the **Employment percent** is fine or if it must be changed!

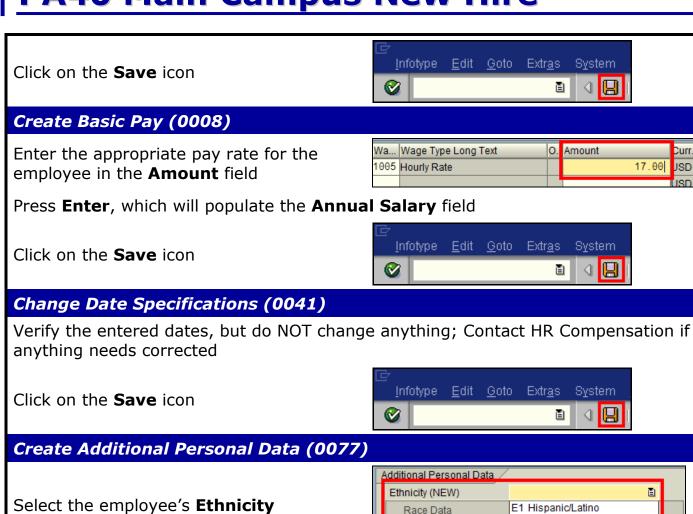

Click in the checkbox next to the appropriate Race Category

No Race Category is required with a Hispanic/Latino Ethnicity, but at least one Race Category must be selected with the **Not Hispanic/Latino Ethnicity**.

**Note:** Multiple Race Categories may be selected as appropriate!

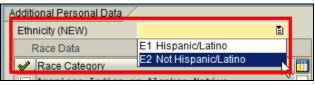

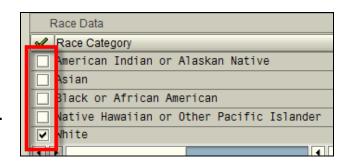

Military status Beneficiary Identification Number Veteran Status Select the appropriate **Military status**  Protected Veteran and/or Veteran Status, if known Not a Protected Veteran OPrefers Not to Answer Non Veteran Infotype <u>E</u>dit <u>G</u>oto Extr<u>a</u>s S<u>y</u>stem Click on the Save icon

#### Personnel Actions

The system should now return you to the initial **Personnel Actions** window; the Action is completed. Now use transaction **ZHR\_PAR** to generate and print the required Payroll Authorization Record (PAR). Refer to the ZHR\_PAR Generating a PAR QRC on the IRIS myHelp web site for the complete instructions:

http://myhelp.uky.edu/rwd/HTML/HR/QRC ZHR PAR Generating a PAR.pdf.